# **Istruzioni per cifrare i file da inviare**

#### **Prerequisiti**

**Software File Protector** (scaricabile da https://www.card.infocamere.it/infocard/pub/downloadsoftware 5543 ) installato sul proprio computer

#### in alternativa

### **possesso di una CNS su token USB**

## **A) Cifrare un documento con il software File Protector**

1. **Scaricare** sul proprio computer il certificato pubblico di cifratura (nome file: CaACrMnPvCertificato.cer) scaricabile dal link **Certificato pubblico di cifratura**  dall'indirizzo http://www.mn.camcom.gov.it/index.phtml?Id\_VMenu=1935#Articolo5951 (Oppure accedere a http://www.mn.camcom.gov.it e cliccare su **segui** nel box "Costituenda Camera

di Commercio di Cremona-Mantova-Pavia"

- 2. **Importare** il certificato pubblico di cifratura in File Protector:
- cliccando su Strumenti e opzioni > Database dei certificati

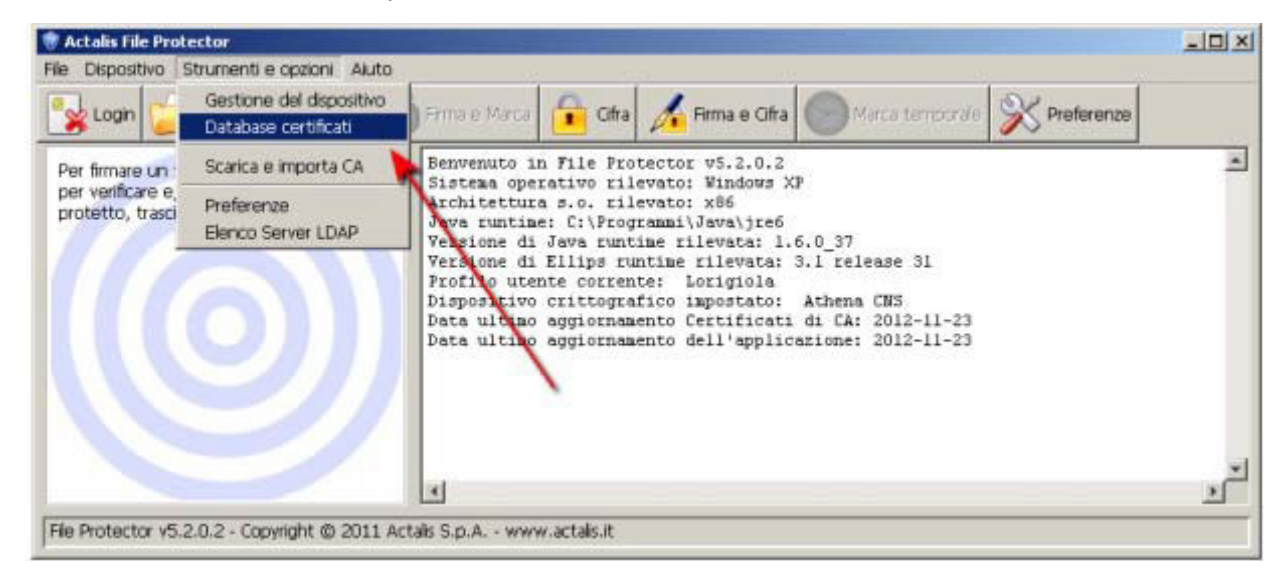

- dalla finestra "Database personale dei certificati" cliccare su **Importa da file** e nella successiva finestra – cliccare su **Sfoglia**

Costituenda Camera di Commercio di Cremona-Mantova-Pavia

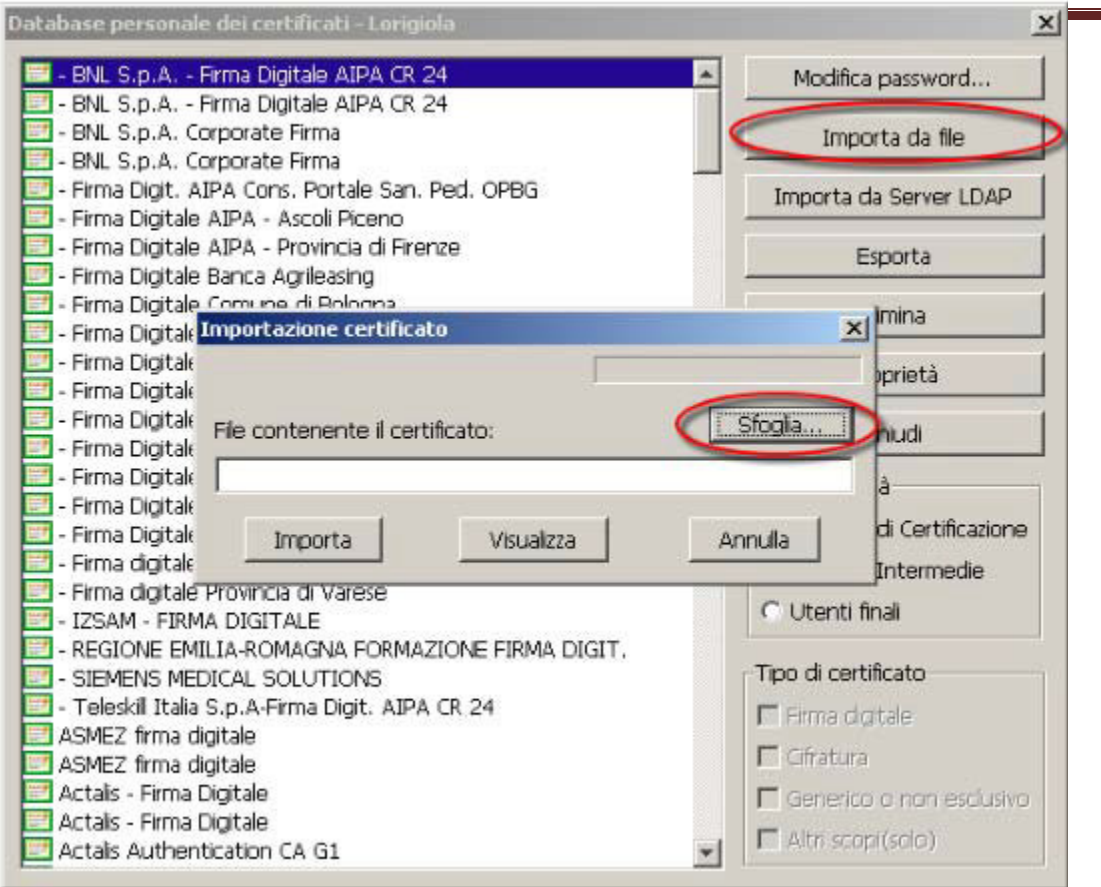

- Dalla finestra "Apertura file" **selezionare il file CaACrMnPvCertificato.cer** e cliccare su **Apri** e poi nella finestra "Importazione certificato" cliccare su **Importa**.

Se l'operazione è stata eseguita correttamente appare il messaggio "Importazione del certificato eseguita con successo".

- **Chiudere** la finestra "Database personale" e ritornare alla schermata principale di File Protector

3. Cliccare su **Cifra** e selezionare - dalla finestra che appare - il file da cifrare (che dovrà essere precedentemente salvato sul proprio computer)

4. Nella finestra "Cifratura documento…" cliccare su Aggiungi. La stringa ZNNMRC62R18B819J/74200546000…. si **sposta** nella colonna di destra.

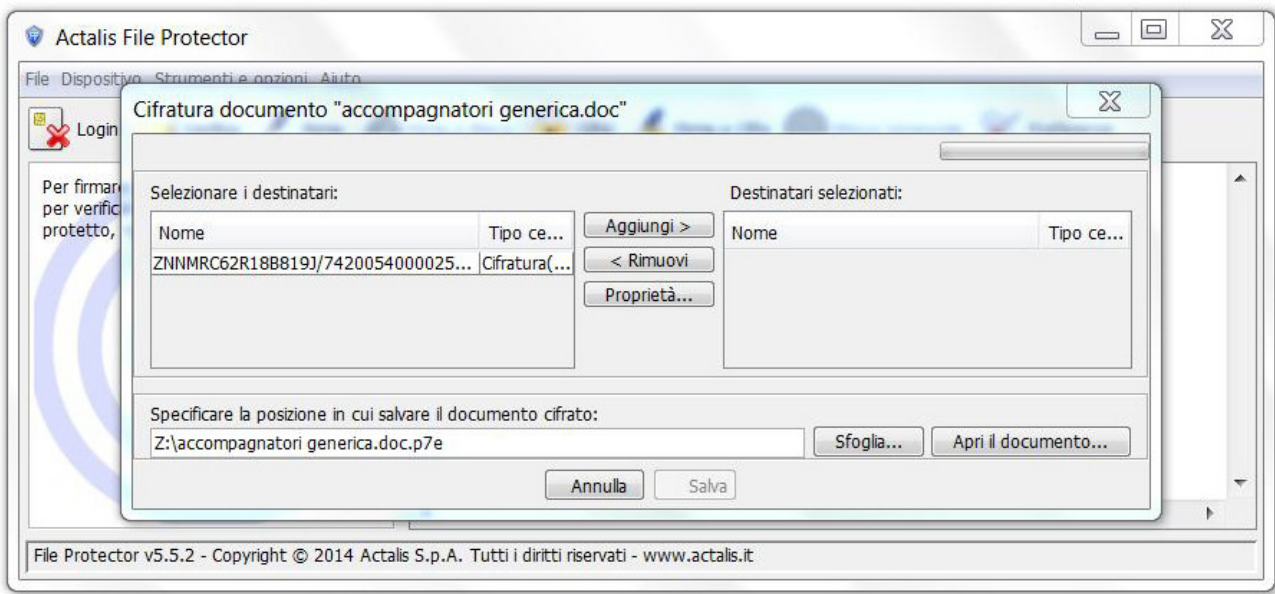

5. Cliccare su **Salva.** Se l'operazione è stata eseguita correttamente appare il messaggio: "Documento cifrato e salvato correttamente".

## **B) Cifrare un documento tramite il software presente nel CNS su token USB**

1. **Scaricare** sul proprio computer il certificato pubblico di cifratura (nome file: CaACrMnPvCertificato.cer) scaricabile dal link Certificato pubblico di cifratura CaACrMnPvCertificato.cer dall'indirizzo: http://www.mn.camcom.gov.it/index.phtml?Id\_VMenu=1935#Articolo5951 (Oppure accedere a http://www.mn.camcom.gov.it e cliccare su segui nel box "Costituenda Camera di Commercio di Cremona-Mantova-Pavia"

2. **Collegare** il token USB ad una porta USB del computer in cui si trova il file da firmare

Se il software di gestione non appare automaticamente, cliccare su Risorse del computer > Aruba Key > Autorun.exe

3. Quando appare la finestra "Token USB", cliccare su **Utilità** e poi su **Cifra** 

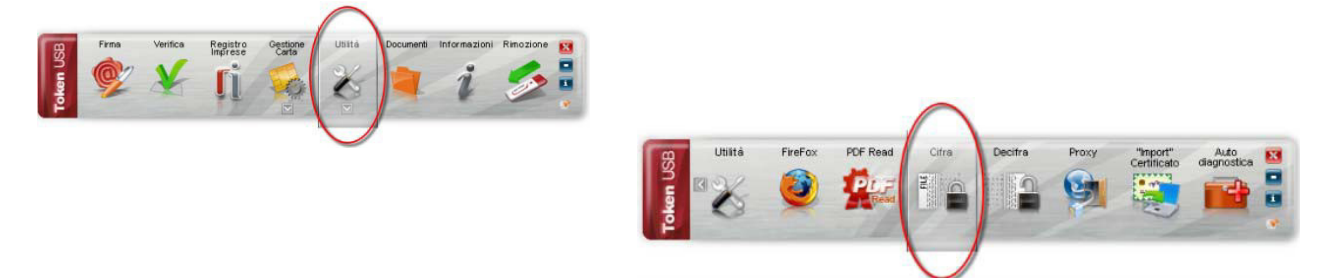

- 4. Dalla finestra "Apri" che appare scegliere il **file da cifrare**, poi cliccare su **Apri**
- 5. Nella finestra che appare, cliccare sulla linguetta **Certificati destinatari** e poi su **Importa da file**

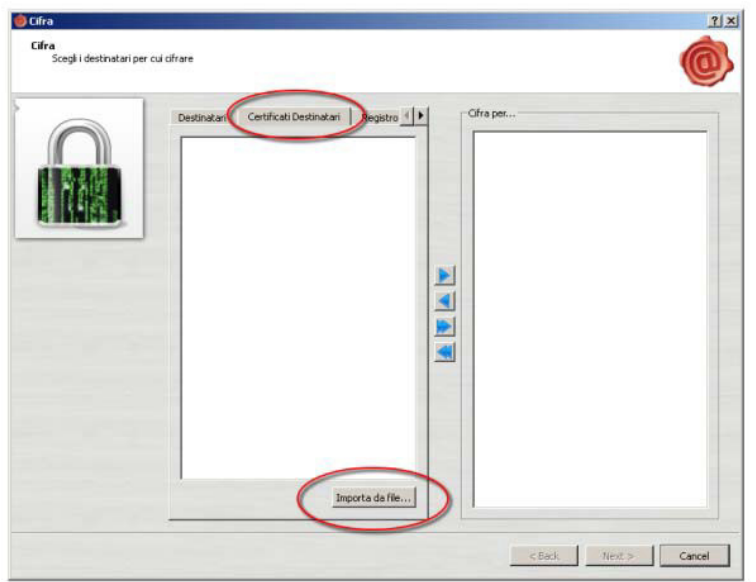

6. Nella finestra "Open" **selezionare il file CaACrMnPvCertificato.cer** e poi cliccare su **Open.** Se l'operazione è stata eseguita correttamente nella colonna di sinistra appare la stringa ZNNMRC62R18B819J/74200546000….

7. Cliccare sulla **stringa** nella colonna di sinistra e poi cliccare sulla **freccia** ►**.** Se l'operazione è stata eseguita correttamente la stringa ZNNMRC62R18B819J/74200546000…. apparirà anche nella colonna di destra. Infine cliccare su **Next**.

8. Nella finestra successiva cliccare nuovamente su Next, **senza modificare i campi presenti**. Se l'operazione è stata eseguita correttamente apparirà la finestra Operazione conclusa in cui sarà anche indicata la posizione in cui il file cifrato è stato salvato.

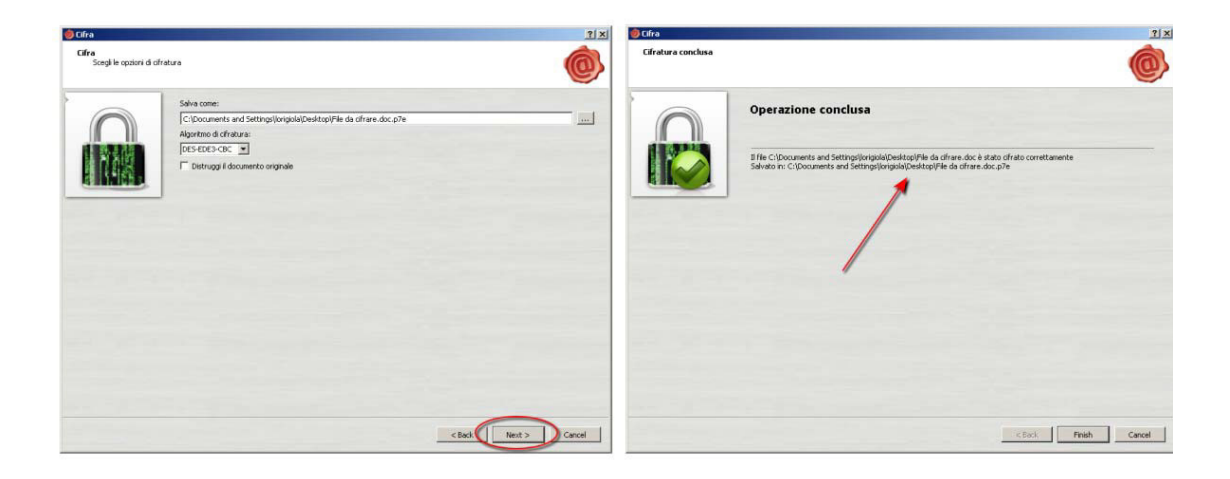